## analyse spatiale

## **Table des Matières**

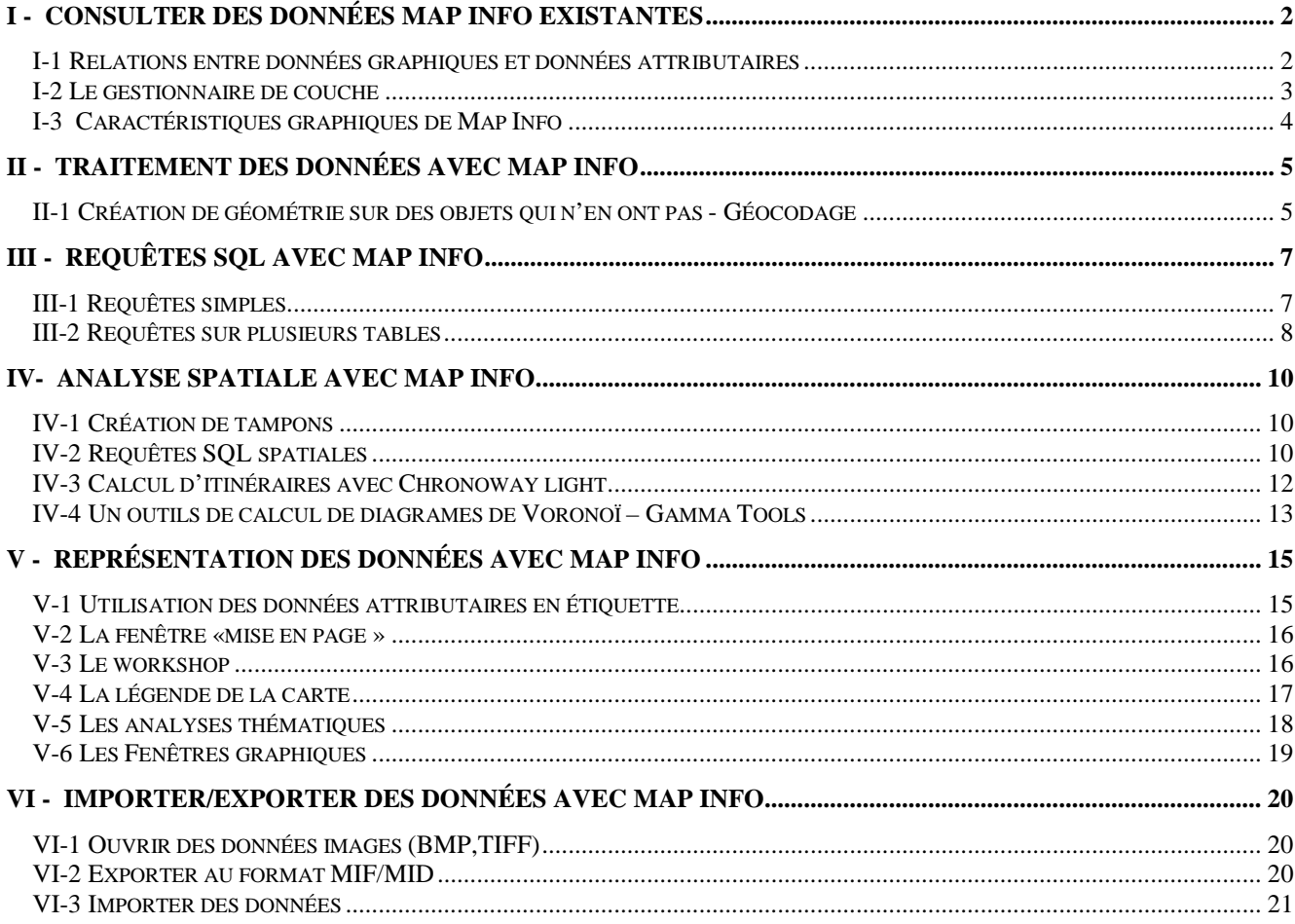

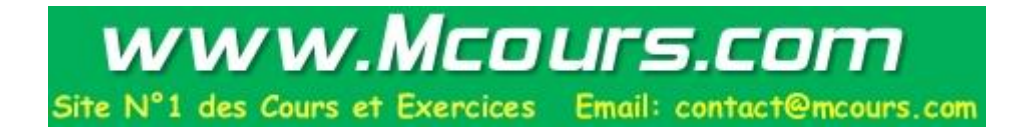

# **I - Consulter des données Map Info existantes**

MapInfo est un logiciel qui est conçu pour fonctionner dans un environnement Windows. Il respecte dons les guides de style Windows ainsi que les règles d'ergonomie des environnements Windows. Les utilisateurs de logiciels Microsoft seront à l'aise dans les fonctionnalités de base et retrouveront les préceptes de souplesse qui permettent d'accéder à une fonctionnalité du logiciel en mode débutant ; par menu déroulant, habitué par bouton ou expert par raccourci clavier.

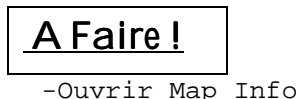

## *I-1 Relations entre données graphiques et données attributaires*

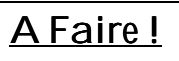

-Ouvrir la table de données existantes nommée : F\_dept.TAB.

On constate qu'une nouvelle fenêtre nommée « F\_dept Carte » s'affiche dans la fenêtre MapInfo.. Cet affichage correspond à l'utilisation des informations contenues dans le fichier F\_Dept.map.

Il est possible de se déplacer dans la carte avec les outils du menu flottant « Général » ; zoom+, zoom- scrolling… Pour visualiser l'information attributaire correspondante il faut ouvrir une nouvelle fenêtre dédiée à l'affichage des attributs. Une telle fenêtre s'appelle une fenêtre "Données" dans MapInfo.

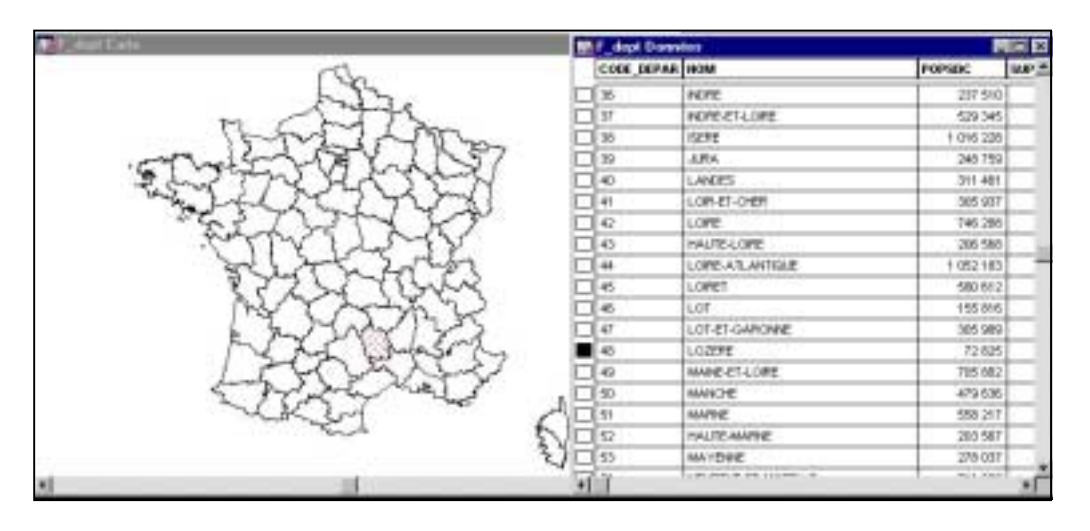

La fenêtre active a son bandeau coloré ( en bleu sur l'exemple). Une seule des deux fenêtres est active à la fois. L'environnement de MapInfo est donc une Interface Homme\_Machine multi fenêtres.

Sélectionner un objet graphique sur la carte ou un enregistrement dans la table attributaire revient au même. Quand l'un est sélectionné l'autre aussi. On manipule donc bien des **objets** dans leur totalité, pas seulement leur géométrie ou leurs attributs.

On peut interroger la fenêtre carte de Map Info en utilisant le bouton  $\boxed{\mathbf{i}}$  du menu flottant « Général ».

### *I-2 Le gestionnaire de couche*

#### A Faire ! -Ouvrir les tables F\_ferre.TAB, F\_fleuves.TAB et F frontieres.TAB, F\_regions.TAB, F\_rout1.TAB, F\_rout2.TAB, F\_rout3.TAB, F\_rout4.TAB, F\_villes.TAB et F\_zbaties.TAB

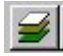

Le gestionnaire de couche est l'outil de gestion de l'affichage des différentes tables ouvertes. On accède au gestionnaire de couche grâce au bouton ci contre du menu flottant général.

#### **I-2.1 Organiser la pile des couches**

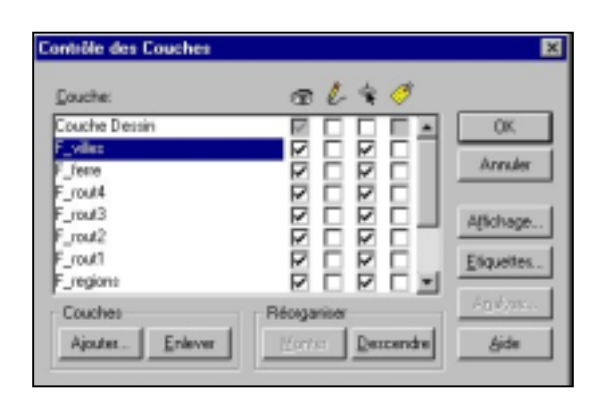

MapInfo n'empile pas les couches dans l'ordre de leur ouverture, mais essaie de gérer au mieux leurs affichages en positionnant en bas de pile les couches raster, puis les couches d'objet de type polygone, puis les couches d'objet de type polylignes et enfin les couches d'objets de type ponctuel.

 Néanmoins à l'intérieur d'un de ces types l'organisation des couches MapInfo se fait par défaut dans l'ordre d'ouverture des tables.

Changer cet ordre se fait par l'intermédiaire des boutons « Monter » et « Descendre » du bloc « Réorganiser ». L'opération s'applique à la couche sélectionnée en bleu.

#### **I-2.2 Organiser les caractéristiques des couches**

Grâce au Gestionnaire de couches il est possible de

- contrôler la visualisation des tables ouverte par des cases à cocher situées sous le symbole en forme d'œil ;
- contrôler la caractéristique «sélectionnable » de chaque couche grâce aux cases à cocher situées en troisième colonne ;
- Ajouter ou enlever du gestionnaire de couche une table ouverte, par les boutons «Ajouter » et « Enlever » du bloc « Couches ». A noter qu'une table ouverte peut figurer plusieurs fois dans le gestionnaire de couches
- Contrôler la sémiologie d'affichage de tous les objets d'une couche. En cliquant 2 fois sur le nom d'une couche, on peut accéder au menu d'option d'affichage. A ce niveau il est possible de préciser un niveau de zoom qui permettra de contrôler l'affichage d'une couche en fonction du niveau de zoom. Les autres cases à cocher permettent d'avoir des informations sur le sens de numérisation des arcs, la position es points intermédiaires et la position du centroïdes des objets polygonaux. On rappelle qu'un centroïde n'est pas un barycentre mais un point quelconque simplement situé à l'intérieur de l'objet polygonal.
- Associer l'affichage d'une couche à un seuil de zoom

Par le bouton «Affichage » on peut accéder au menu «Style Symbole » pour les couches d'objets ponctuels, «Style Ligne » pour les couches d'objet linéaires et «Style polygone » pour les couches d'objet surfaciques.

Nota les Symboles sont stockés sous formes de polices de caractères, On peut donc changer de police de caractère, en définir le corps et bien sûr préciser la couleur.

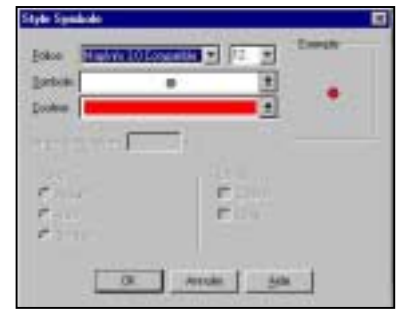

## A Faire !

-Réorganisez les couches pour améliorer la lisibilité de la carte et modifiez la sémiologie de F\_zbaties.TAB.

### *I-3 Caractéristiques graphiques de Map Info*

#### **I-3.1 Les symboles cartographiques par défaut de Map Info**

Map Info est capable de créer de la géométrie dans une table. Cette géométrie est stockée dans le fichier \*.map. Mais, de manière à gérer convenablement l'affichage par défaut d'une table lors de son ouverture par la commande « ouvrir Table » par exemple, MapInfo stocke une sémiologie graphique associée à chaque objet. Les 3 types principaux de données géométriques sont le point, la polyligne et le polygone. Il est à noter que MapInfo utilise un type « Line » pour manipuler des vecteurs sans points intermédiaires.

Créer un objet ponctuel avec le symbole par défaut de MapInfo illustrera l'objet créé par une petite étoile noir. De la même manière créer une polyligne avec le symbole par défaut créera une ligne noire fine et continue. Enfin créer un polygone avec le symbole par défaut créera une surface à plat blanche bordée d'une ligne noire pleine et fine.

On peut souligner la différence entre le stockage, dans le fichier \*.map, du symbole associé à chaque objet, et de la manière de représenter une couche avec une sémiologie particulière avec le gestionnaire de couche. En effet cette option ne modifie en rien la manière dont la sémiologie de l'objet est stockée de manière physique dans le \*.map, mais modifie ponctuellement la représentation associée à la couche.

Les même boutons, mais ornés d'un point d'interrogation servent à modifier la sémiologie par défaut de chacun de ces types d'objet.

#### **I-3.2 La couche dessin**

La couche dessin est assimilable à une table qui servirait à numériser des objets que l'on ne souhaite pas mélanger avec ceux des autres tables.

## A Faire !

-Rendre la couche dessin dessinable. -Numériser dans la couche dessin un polygone qui reprend parfaitement les limites frontalières d'un département.

# **II - Traitement des données avec Map Info**

## *II-1 Création de géométrie sur des objets qui n'en ont pas - Géocodage*

#### **I-3.1 Géocodage au polygone**

Cette Opération consiste à créer de la géométrie de type ponctuel à des informations sémantiques. Pour réaliser le géocodage au polygone, deux tables sont nécessaires.

La table à géocoder sans géométrie et une table de référence qui va contenir une description géométrique des polygones dont le centroïde sera affecté comme localisant aux informations à géocoder.

Ces deux tables doivent en plus avoir une information commune, c'est à dire une colonne commune qui va servir de lien.

La commande « Table / Géocodage…» permet d'accéder à la fonctionnalité de» géocodage au polygone. Il faut indiquer le nom de la table à géocoder et de la table de référence ainsi que le nom du champ de relation dans l'une et l'autre table. Comme dans l'exemple ci contre, ce nom peut être différent.

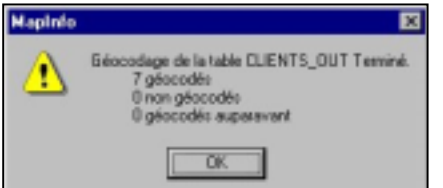

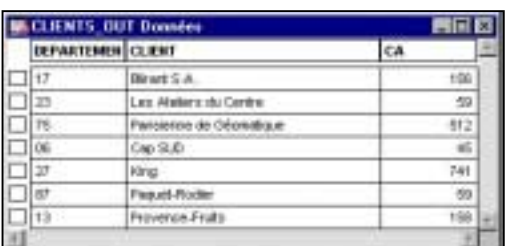

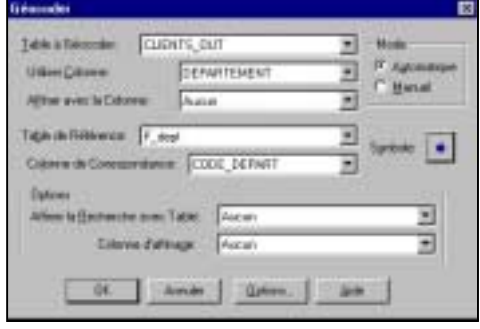

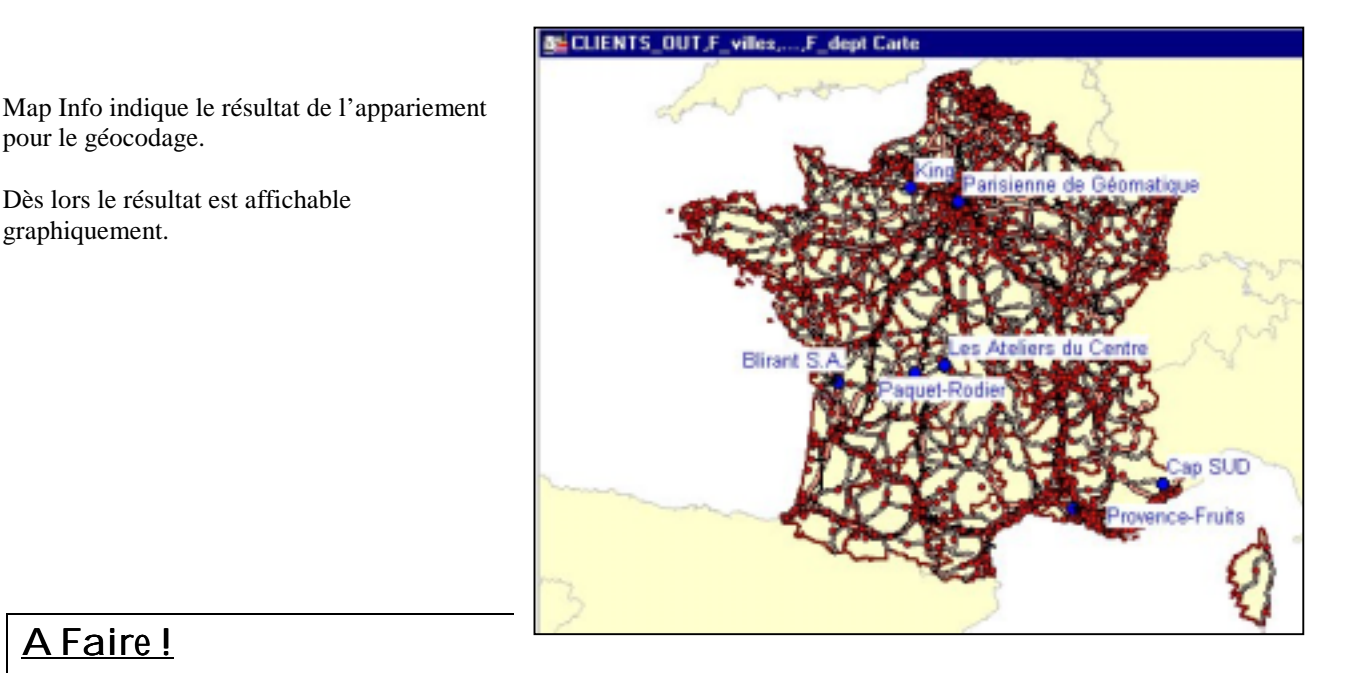

## A Faire!

pour le géocodage.

graphiquement.

Dès lors le résultat est affichable

-Géocoder au polygone la table Clients-IN.tab.

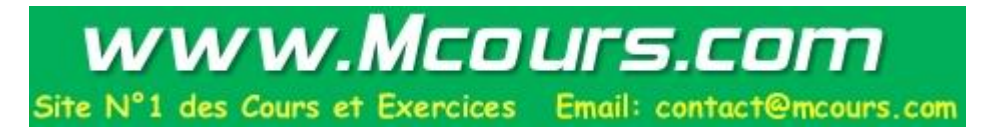

#### **I-3.2 Géocodage à l'adresse postale**

Le géocodage à l'adresse postale nécessite l'utilisation, comme base de référence d'une Base de données routière comme Géoroute® de l'IGN.

Il faut préparer la table de données routières en vue du Géocodage à l'adresse sous MapInfo. Notamment il faut modifier la structure, changer les noms de champs, les déplacer, changer le type de certains champs et créer des index comme indiqué ci dessous.

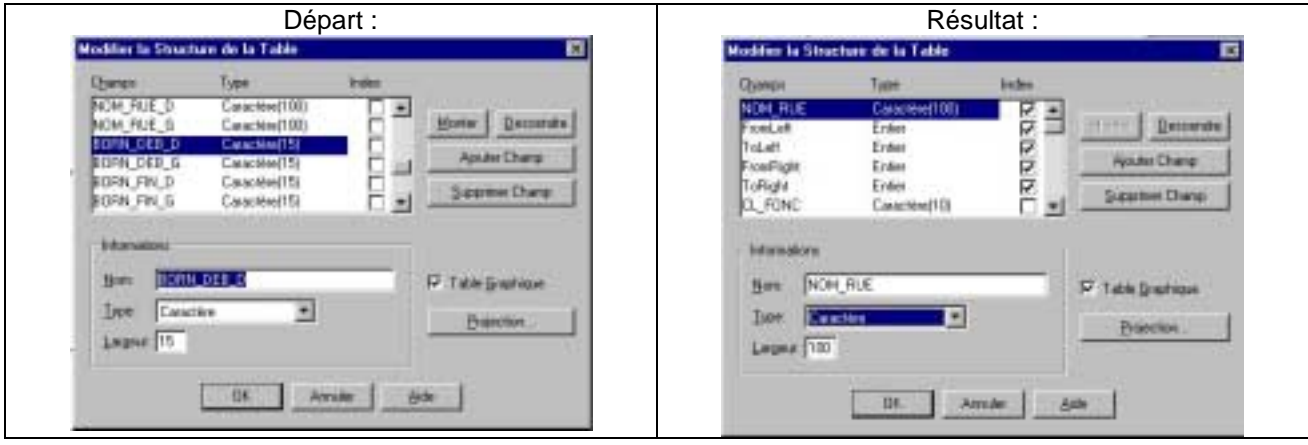

Désormais l'option de géocodage est active dans le menu « Table>.

#### **I-3.3 Création de géométrie ponctuelle à partir de coordonnées X-Y en attribut**

Certaines bases contiennent des coordonnées mais sous forme d'attributs. Un SIG sait créer des géométries avec des informations attributaires contenant des coordonnées :

## A Faire !

-Ouvrir table Villes.tab dans le répertoire « autres données ». Recopiez la dans votre espace de travail sous le nom de Villes\_geo.

-Fermer Villes et ouvrir Villes\_geo.

-Ouvrir la fenêtre MapBasic.

- -Rendre la table Villes\_Geo géométrique en tapant la phrase suivante :
- « create map for villes\_geo » dans la fenêtre Map Basic. Vérifier que la table est
- graphique en ouvrant une fenêtre carte. Bien sûr, rien ne s'affiche car les points ne sont pas créés.

Créer la géométrie par la commande suivante « Update Villes geo set obj=createpoint(x,y) » Visualiser la géométrie créée par cette méthode.

#### **I-3.4 Création de géométries spéciales à partir de coordonnées X-Y en attribut et d'une variable quelconque**

Par exemple créer une géométrie de type cercle à partir de la population de la ville contenue dans la colonne Pop90

## A Faire !

Recopier la table Villes\_geo sous le nom de Villes\_geo\_cercles. Puis tapez, dans la fenêtre MapBasic, les commandes suivantes : »set coordsys table villes geo cercles » , « set distance units "m" » et enfin « Update Villes geo cercles set obj=createcircle(x,v,pop90/10000) » Commentez la carte. Pourquoi Paris apparaît plus petit que Marseille ou Lyon ? Recommencez l'opération avec la commande CreateCircle suivante : createcircle (x,y,sqr (pop90)\*100) Analysez les différents résultats

```
P.Barbier Page 6 07/01/02
```
# **III - Requêtes SQL avec Map Info**

Une requête est une opération d'interrogation réalisée sur une partie d'une base de données. MapInfo simplifie le recours aux requêtes SQL en proposant des interfaces graphiques assez commode pour interroger la base de données géographiques. Une requête SQL produit une table qui va contenir la ou les réponses à la question posée. Il est donc possible de chaîner les requêtes SQL entre elles

## *III-1 Requêtes simples*

#### **III-1.1 Requête sur un attribut**

La question porte sur un calcul ou sur l'existence d'un enregistrement (ou plus) dans la base de données qui contient un attribut particulier.

La commande « Sélection / Sélection…» permet d'accéder à cette fonctionnalité. Cette commande se développe en plusieurs fenêtres de la manière suivante :

1°) Choix de la table cible de la requête. Dans la fenêtre Sélectionner.

2°) Choix du champ à interroger dans la fenêtre « Expression » pour remplir la rubrique « Critères »:.

L'utilisateur n'est pas censé connaître les noms des champs de la table. Le bouton « Expression …» va l'aider dans son choix en le guidant. Cliquer sur «Expression… » fait apparaître le menu suivant :

3°) Choix des critères d'interrogation dans la fenêtre « Expression ». La liste déroulante « Colonne » permet d'accéder aux noms des champs de la table.

La liste déroulante « Opérateurs » permet de choisir les opérateurs qui

peuvent être appliqués à la colonne choisie ( « = », « > », « >= », « and »…) et la liste déroulante « Fonctions » permet de choisir des fonctions qui peuvent être appliquées aux champs choisis ( « Abs », «  $Cos \times$ , « Left $\$\times..$ ).

La touche « Vérifier » permet de contrôler la cohérence syntaxique de l'expression tapée. Le bouton « OK » transmet la formule choisie dans la rubrique « Critères » de la fenêtre « Sélection ».

Dans cette fenêtre « Sélection », il est possible de trier par code ASCII les résultats affichés dans la nouvelle fenêtre qui correspondra à la Table Sélection.

Une requête souvent utilisée peut être enregistrée grâce au bouton «Sauver modèle ». Un fichier d'extension « .qry » est alors créé dans le workspace du chantier.

Toute requête sauvegardée peut être rappelée par le bouton « Charger modèle ».

4°) Affichage du résultat dans une fenêtre « Query.. »

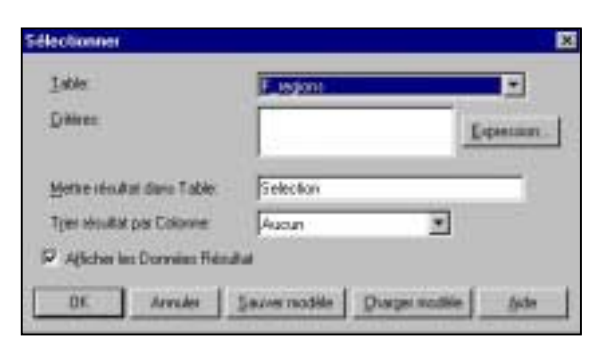

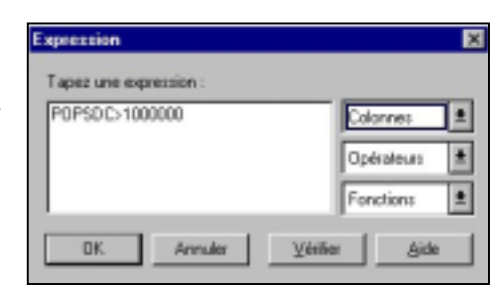

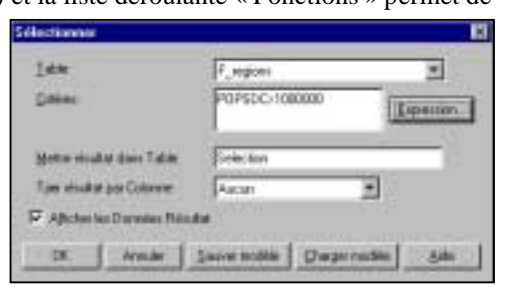

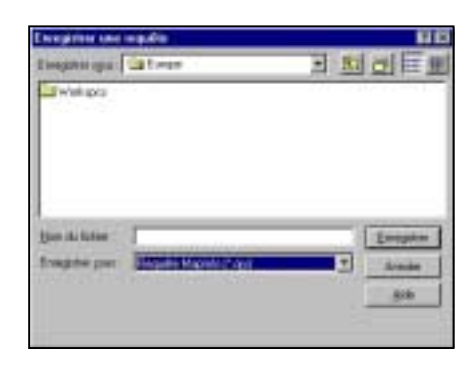

# A Faire!

```
- Trouvez les enregistrements de la table « «F-regions dont l'attribut
«POPSCD » est supérieur à 2 millions, en affichant le résultat par ordre de
population.
```
#### **III-1.2 Requêtes sur plusieurs attributs sémantiques**

Une requête peut chaîner des conditions et porter sur plusieurs attributs.

## A Faire!

- Trouvez les enregistrements de la table «F-regions »dont la population dépasse le million d'habitants et dont la superficie et plus petite que 10 000 KM².

#### **III-1.3 La colonne cachée « RowId »**

MapInfo étiquette son enregistrement de table avec une colonne particulière nommée Rowid. Il est donc possible de concevoir des requêtes qui utilisent cette information. La requête illustrée par la fenêtre de droite va sélectionner les 9 premiers enregistrements de la table.

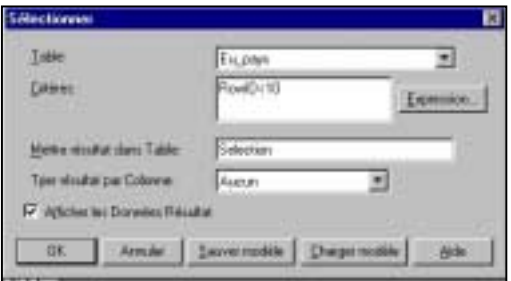

### A Faire !

- Recopier la table Villes\_geo sous le nom de Villes\_geo\_Rowid.
- Créer une colonne Ident à partir de Rowid sur la table Villes\_Geo\_Rowid
- Taper la ligne suivante « Add Column villes geo Rowid (ident integer) from villes geo Rowid Set To villes\_geo\_Rowid.Rowid».

#### **III-1.4 Les opérateurs « Any » et « All »**

Ce sont des opérateurs qui permettent de rechercher des caractéristiques communes soit avec tous (ALL) soit avec n'importe lequel (ANY) des énumérés qui suivent.

#### **Exemple :**

Cette requête récupère les enregistrements de la table F\_zbaties.TAB tels que (BAIN DE BRETAGNE, BAR SUR AUBE, DAMMARD,..)

ALL et ANY simplifient l'utilisation des clauses AND et OR dans les requêtes SQL

## *III-2 Requêtes sur plusieurs tables*

La commande « Sélection / Sélection SQL…» permet d'accéder à cette fonctionnalité. Cette commande ouvre la fenêtre de suivante :

Cette fenêtre rappelle celle ouverte par la commande « Sélection / Sélection …» ; mais, on y retrouve en plus, la possibilité de choisir plusieurs tables, d'utiliser des fonctionnalités d'agrégation offertes par le menu déroulant « Agréger » et on peut procéder à des « Groupement par colonnes ». Ces options, très utiles, font en sorte que ce menu est davantage utilisé que le

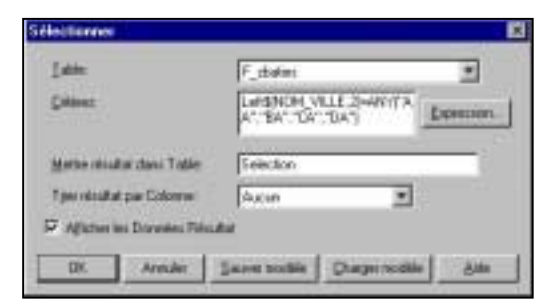

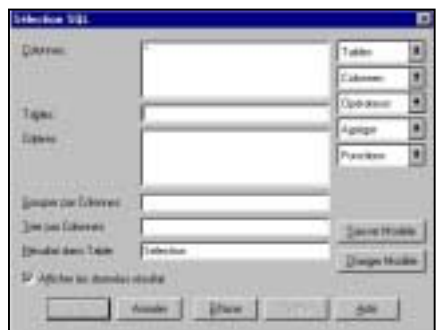

#### précédent.

La zone de saisie, en face de colonne sert à lister ce que l'on veut récupérer en sortie de la requête.

L'ordre d'ouverture des tables est important, nous le verrons plus précisément lors de l'examen des requêtes géométriques.

Ainsi l'illustration à droite indique comment afficher le chiffre d'affaire des clients de la table Clients\_IN par rapport à la population du département dans lequel se trouve les clients.

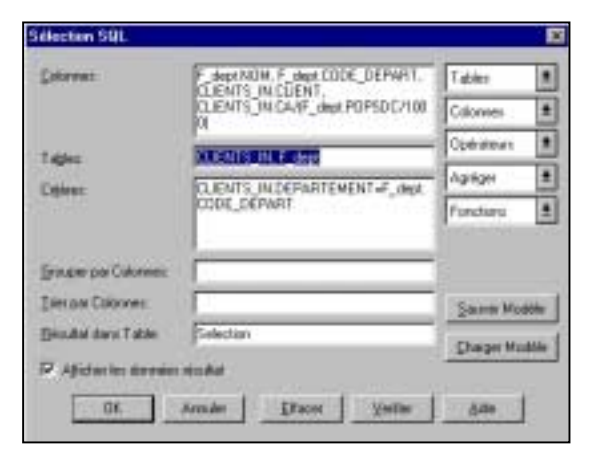

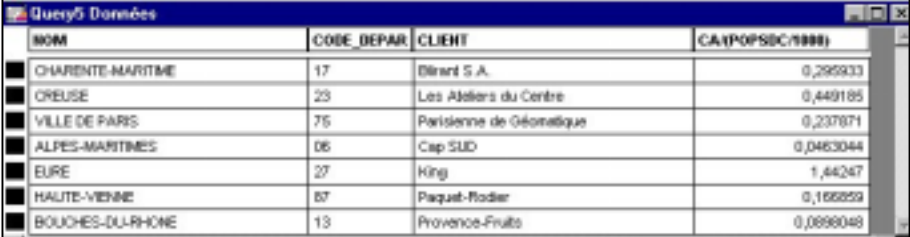

A noter que pour rendre plus explicite le nom des colonnes ainsi créées, on peut leur donner des alias depuis la fenêtre SélectionSQL.

Ainsi cette syntaxe dans la fenêtre SQL aurait produit une table avec un nom de colonne plus explicite

L'exécution de la requête donne le

résultat suivant :

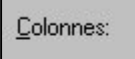

F\_dept.NOM, F\_dept.CODE\_DEPART,<br>CLIENTS\_IN.CLIENT,<br>CLIENTS\_IN.CA/(F\_dept.POPSDC/100 0)"CA pour 1000Hab."

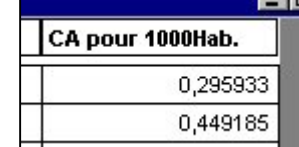

# **IV- Analyse spatiale avec Map Info**

## *IV-1 Création de tampons*

Un tampon (ou buffer) est une zone qui est construite par le SIG autour de la géométrie d'un objet ; quel que soit son type (point, polyligne, polygone), à partir d'une indication de distance à l'objet. Ainsi un tampon autour d'un point sera l'ensemble des points situés à « une certaine distance » de ce point. Cela constituera un cercle. Il s'agit de la commande «Objets/ Tampons.. ». Pour que la commande Tampon soit active il faut qu'une couche soit dessinable. Le tampon sera alors créé dans cette couche. Cette couche n'est pas nécessairement la couche qui va contenir l'objet source du tampon.

Si un tampon est créé pour chaque objet sélectionné, alors la profondeur du tampon peut être contrôlée par une valeur numérique contenue dans une colonne de chaque l'objet.

L'augmentation du nombre de points par polygone va améliorer l'apparence du tampon créé mais va aussi alourdir les opérations si un grand nombre de tampons est créé.

MapInfo peut soit créer un tampon pour chaque objet sélectionné soit créer un tampon global qui va être l'union de tous les tampons

Les tampons sont très utiles pour certain processus qui intègrent des requêtes spatiales.

Nota : Il existe un outil MBX pour faire des tampons en anneaux :R\_buffer.mbx

### *IV-2 Requêtes SQL spatiales*

Néanmoins la plupart du temps on utilise des opérateurs spatiaux dans des requêtes avec un SIG. (sinon un simple SGBDR aurait pu suffire).

#### **IV-2.1 Les opérateurs spatiaux MapInfo**

MapInfo propose plusieurs opérateurs géographiques pour sélectionner des objets sur la base de leur relation spatiale à un autre objet. Il existe un mot-clé spécial qui s'utilise avec la géométrie des objets MapInfo. Ce mot-clé indique à MapInfo qu'il doit tirer des valeurs des objets graphiques de la table plutôt que des données tabulaires.

Les opérateurs géographiques s'insèrent entre les objets spécifiés. Vous les sélectionnez dans la liste Opérateurs.

Les opérateurs géographiques sont énumérés ci-dessous :

**Contains** L'objet A contient l'objet B si le centroïde de B se trouve dans le polygone de A. **Contains entire** L'objet A contient entièrement l'objet B si le polygone de B est entièrement inclus dans le polygone de A. Within L'objet A est dans l'objet B si son centroïde est dans le polygone de B. **Entirely within** L'objet A est entièrement dans l'objet B si le polygone de A est entièrement dans le polygone de B. **Intersects** L'objet A rencontre l'objet B si ils ont au moins un point en commun.

Lorsqu'on recherche des éléments d'une table, cette table doit apparaître en premier dans la liste des tables de recherche.

#### **IV-2.2 Le « champ » géométrique « .obj »**

MapInfo stocke donc la géométrie des objets graphiques dans ses tables. Le principe de ce stockage n'est pas identique à celui des autres attributs dont le type est fixe. En effet on ne stocke pas un objet de type LINE défini par 2 jeux de coordonnées X et Y comme un polygone défini par 250 points intermédiaires. Pour simplifier la vie des utilisateurs, MapInfo propose un type ; le type « obj », pour stocker n'importe quel type d'information géométrique. Ce type n'apparaît

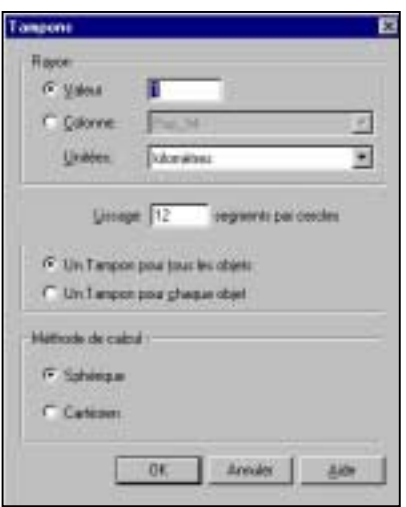

#### ENSG/ Cersig

pas quand on visualise la structure d'une table par la commande « Table/ Gestion des tables/ Modifier la structure.. », mais ce champ « .obj » apparaît dans les menus déroulants des interface « Sélection » et « Sélection SQL ». Ce champ est utilisé pour désigner aussi bien des géométries de type point, polyligne ou polygone. Ce qui peut apparaître comme une simplification peut aussi se révéler dangereux à l'usage dans la mesure ou tous les opérateurs spatiaux de MapInfo ne réagissent pas de la même manière suivant la géométrie des objets sur laquelle ils sont appliqués.

#### **IV-2.3 Le centroïde**

Le centroïde d'un objet est un point situé à l'intérieur d'un objet de type « polygonal », et sur la ligne ( polyligne) pour les objets de type « polyligne ».

### A Faire !

- dans la couche dessin dessinez 4 objets polygonaux en forme de croissant tel que les 2 pointes sont respectivement vers le nord, vers le sud, vers l'ouest et vers l'est. Enregistrez la couche dans une table et faîtes apparaître les nœuds, les sens des arcs et les centroïdes. Essayez de « tirer le centroïde en dehors des objets. Essayez de modifier la géométrie des objets de manière à ce que le centroïde se trouve en dehors, puis précisemment sur un des points intermédiaires du polygone. Quelles sont vos conclusions sur la manière dont MapInfo pratique ?

## A Faire !

Trouvez les départements qui sont traversés par le fleuve « la Loire ».

Résultat :

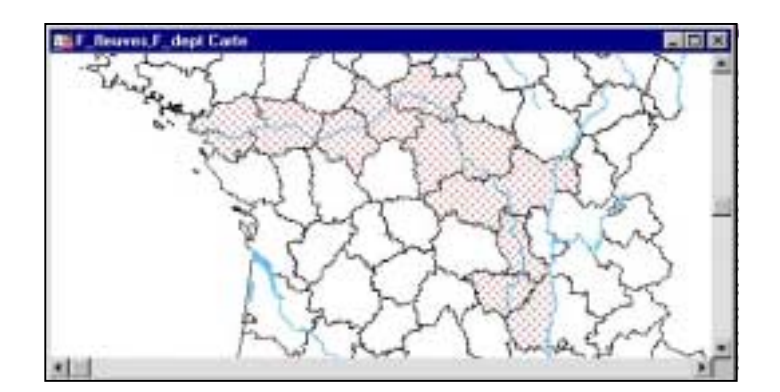

- Trouvez la superficie des forêts qui se trouvent dans le département des YVELYNES (78)! Attention le résultat ne peut pas être trouvé immédiatement il faut préalablement découper les zone de forêt à cheval sur 2 départements.

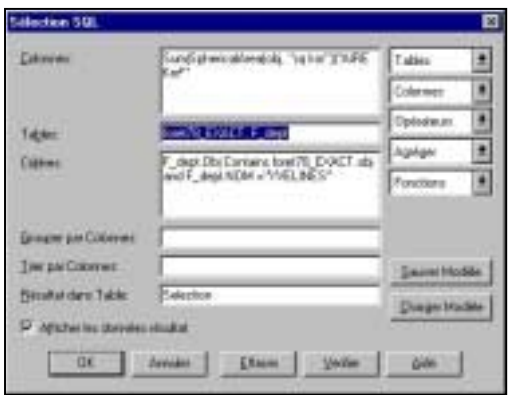

Le résultat obtenu est le suivant :

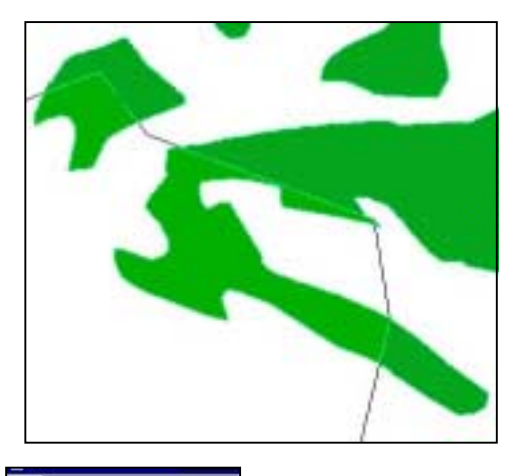

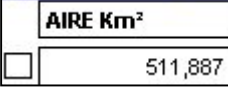

Commentez le en observant le résultat de la requête. Quelles conclusions tirezvous sur la qualité des donnes de la table F\_forêts ?

## *IV-3 Calcul d'itinéraires avec Chronoway light*

Chronoway light est un produit Magellan Ingénierie fourni avec Map Info. Il permet de choisir un point de départ sur un graphe ainsi qu'un point d'arrivée et de déclencher un calcul de distance en minimisant soit le temps soit la distance. L'itinéraire calculé est immédiatement placé dans une couche nommée itinéraire\_xxx.

#### **IV-3.1 Lancement de Chronoway light**

Après installation du produit Chronoway ouvre une session Map Info à son lancement.

On trouve l'utilitaire dans le menu déroulant « Outils ». Si aucune table n'est ouverte à ce niveau, les items de Chronoway sont inactifs.

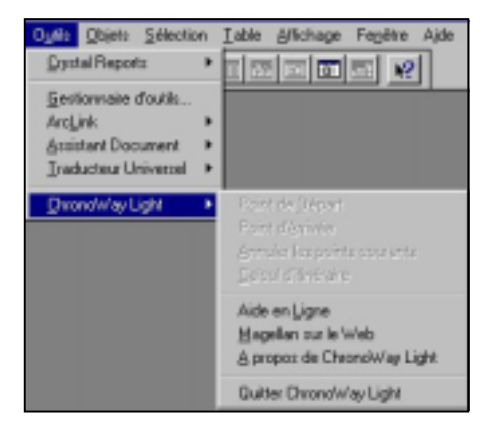

#### **IV-3.2 Procédure de calcul**

Choisir le point de départ et d'arrivée sur un graphe planaire., puis lancer le calcul.

Si Chronoway ne réussit pas à identifier la structure de la table que vous utilisez, il la modifiera en créant deux champs. Le premier est un champ d'identifiants et le second un champ vitesse, remplit par défaut à 60. Il suffit alors de lancer le calcul. Attention Chronoway ne détectera pas les erreurs de topologie de la couche sur laquelle il effectue le calcul .

Donc si le résultat obtenu semble étonnant, il faut vérifier la cohérence topologique du graphe utilisé.

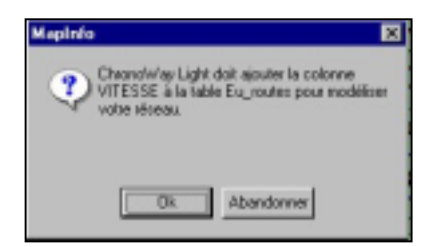

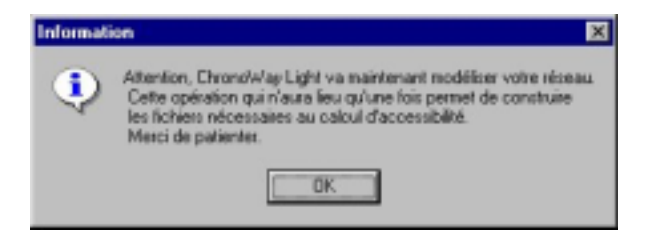

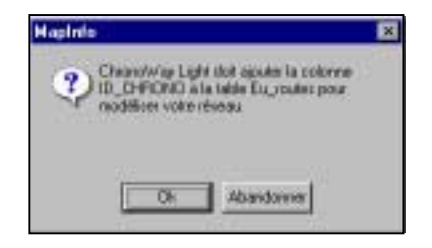

L'utilisateur peut choisir quelle fonction activer en priorité

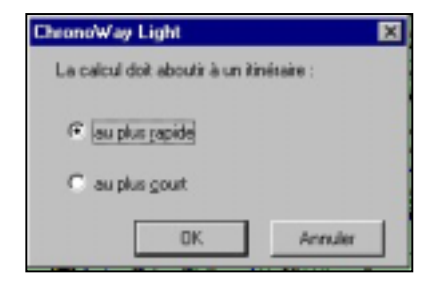

Le résultat est affiché et également stocké dans une table. Chronoway light est un logiciel gratuit. Il ne permet que de calculer un chemin à meilleur coût entre 2 points ; Des logiciels spécialisés permettent de calculer des chemins à meilleurs coûts entre plusieurs points.

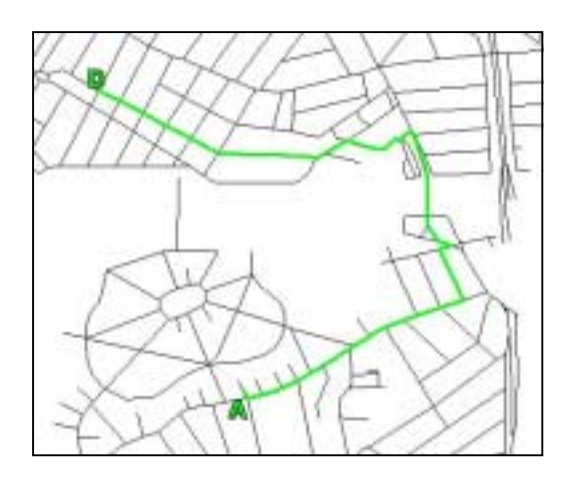

## *IV-4 Un outil de calcul de diagrammes de Voronoï – Gamma Tools*

Il existe plusieurs « suites » d'outils qui fonctionnent dans l'environnement Map Info de manière à étendre les possibilités d'analyse spatiale du produit MapInfo Professional. Le plus complet d'entre eux est certainement Vertical Mapper . Mais son coût (environ 1650 Euros -11000 Fr) freine son utilisation. Il existe des outils plus simples et moins onéreux ( Mais attention ils sont BEAUCOUP moins complets ! !).

Ainsi le kit logiciel Gamma Tools accessible en version de démonstration à l'adresse suivante :

«http://www.giscafe.com/Download/Free\_Trial\_Software/more2.html »

permet, entre autres, de réaliser des diagrammes de Voronoï simplement.

### **IV-4.1 Gamma Tools**

Il s'agit d'un Add on Map Info ( \*.mbx) qui s'exécute par la commande Fichier exécute après téléchargement et installation du produit.

Le principe de souplesse fait que les fonctionnalités sont accessibles soit à partir d'un menu déroulant soit à partir de boutons sur un menu flottant.

Le produit possède une interface en anglais.

#### GAMMA Fenêtre Aide GAMMA Tools > SQL Wizard Voronoi Polygon Configuration MetaData Manager Help DocView Auto Load **Floating Layer Control** Workspace Recoverer **About Tools** 7 Exit Tools

#### **IV-4.2 Polygones de Voronoï**

C'est la fonction à découvrir. La première interface permet de saisir le nom de la table de points à traiter.

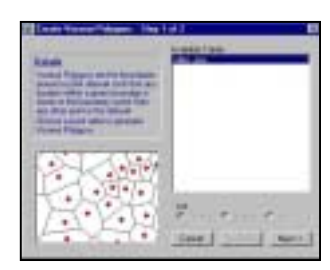

La seconde permet de définir l'endroit ou la table sera créée. Par ailleurs cette interface permet de choisir entre la création des polygones de Voronoï uniquement à partir des points ou bien d'accrocher les polygones créés sur une table de polygones Map Info existante.

Gamma tools créé alors le diagramme dans une table.

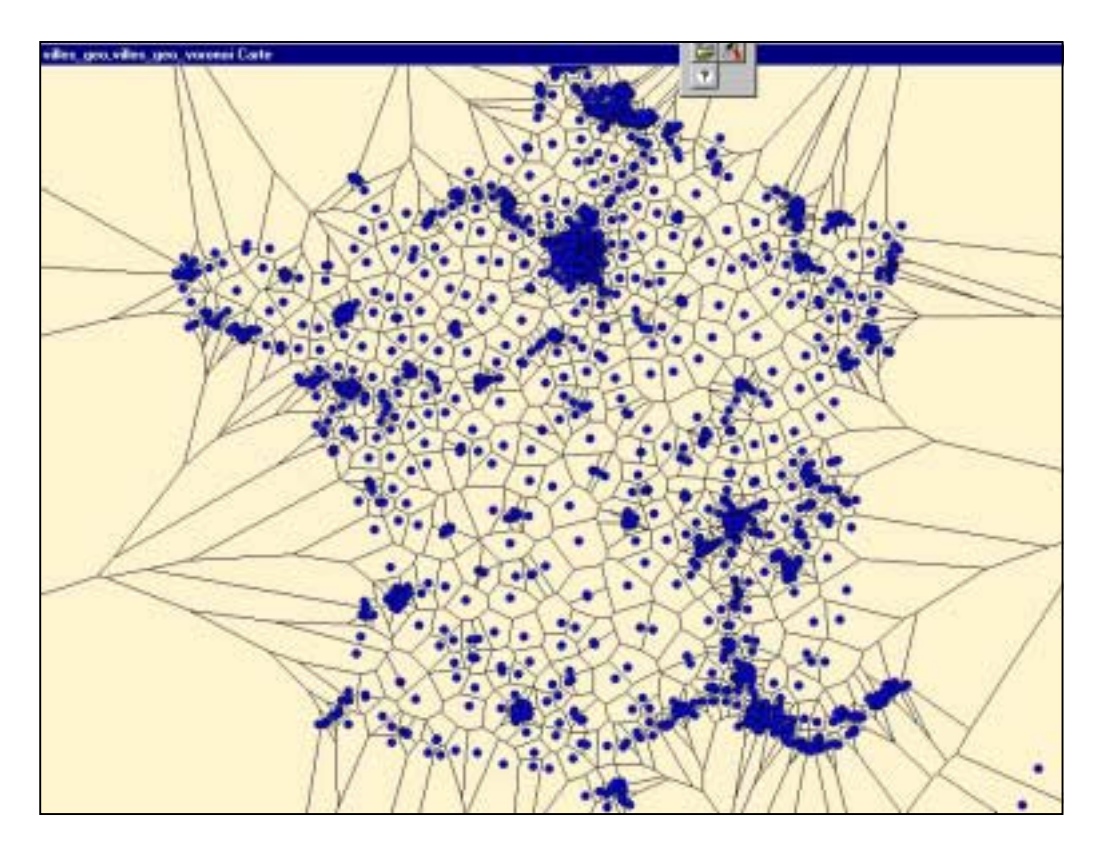

Il est à noter que les polygones créés conservent les attributs des points à partir desquels ils ont été créés. Voici à quoi ressemble Paris après le traitement. Vous noterez que les objets polygones ont notamment conservé l'attribut population.

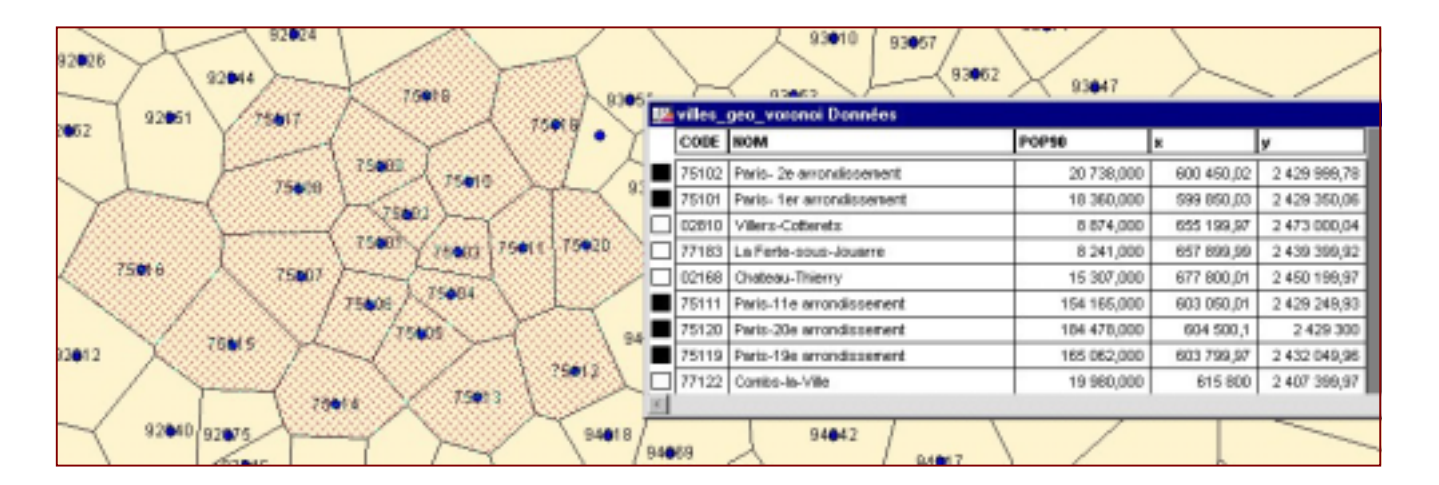

# **V - Représentation des données avec Map Info**

MapInfo permet de réaliser simplement des cartographies qui exploitent les données attributaires, soit comme information lisible sur la carte sous forme d'étiquette, soit sous forme de résultat d'analyse thématique.

### *V-1 Utilisation des données attributaires en étiquette*

Pour gérer les attributs d'une table (ou d'une couche) on utilise le gestionnaire de couche déjà vu au chapitre II-2. Mais cette fois ci on va s'intéresser à la quatrième colonne de cases à cocher, celle située sous l'étiquette jaune. Dés lors que cette case est cochée, une étiquette va apparaître sur la carte concernant cette couche. Si une couche doit supporter plusieurs étiquettes, il faudra la faire apparaître plusieurs fois dans le gestionnaire de couche. Pour cela inutile de l'ouvrir de nouveau faire simplement « Ajouter… » autant de fois que nécessaire. Une fois la case de la couche cochée, il faut utiliser le bouton « Etiquettes… » pour définir quel attribut va être affiché et les paramètres d'affichage retenus.

Pour cela le menu suivant « Options d'Etiquettes » apparaît :

**Contrôle des G** Course Country Flow PR. u\_capital **D.D.D.C** F **U** route **Su hedro** ELL DINNI *<u>Couche</u>* **Airports** Denne Enterest Arth

Ce menu permet de sélectionner le champ de la table utilisé par l'étiquette par la liste déroulante de « Etiquette avec ».

 Les autres options servent à définir la possibilité de dupliquer un attribut en étiquette. Il est notamment intéressant de décocher cette option pour les tronçons de rue qui portent tous le même Nom de rue. Dans ce cas seul le premier rencontré sera étiqueté.

« Permettre le chevauchement » autorise MapInfo à afficher des étiquettes qui se chevauchent. Il faut alors reprendre manuellement le positionnement par défaut des étiquettes pour rendre à l'ensemble un aspect lisible. Sinon la première étiquette trouvée empêche la seconde de s'afficher sans qu'il y ait possibilité d'inverser la priorisation.

Le sous menu Position précise le secteur ou les étiquettes vont s'écrire par rapport au point qui matérialise l'objet.

Le point qui matérialise l'objet et l'objet lui-même pour un objet ponctuel, le barycentre le l'objet pour un objet linéaire et le centroïde de l'objet pour un objet polygonal.

Enfin le sous menu style permet de gérer la sémiologie de l'écriture grâce au choix de la police du corps de la couleur et de l'alourdit ou de l'encadrement du texte.

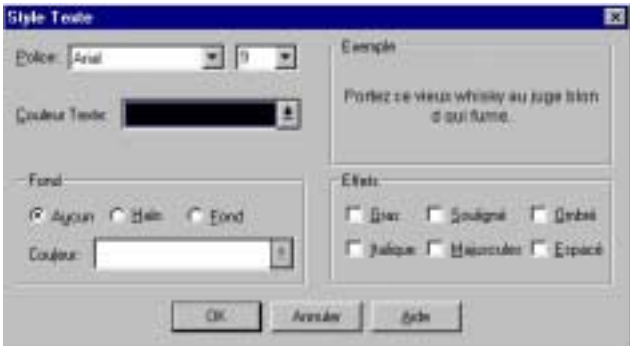

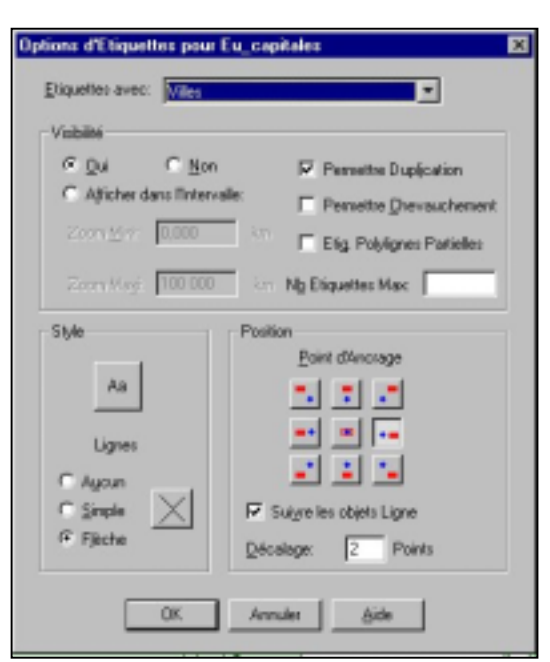

# A Faire !

```
-afficher les étiquettes de la couche F villes . Cet affichage se fera en
Rouge ; police arial ; corps 10, et en haut et à droite du point qui matérialise
la ville ;
```
### *V-2 La fenêtre «mise en page »*

Quand on travaille dans la fenêtre Mise en page, on change de référentiel. On passe du système de projection à la feuille de papier. On accède à cette fonctionnalité en utilisant la commande : « Fenêtre/Mise en Page».

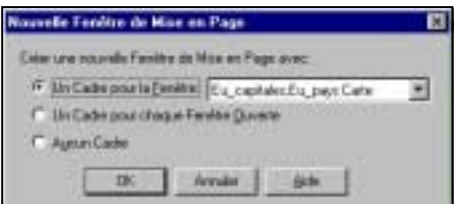

Et on obtient dans l'environnement MapInfo une nouvelle fenêtre qui ressemble à ceci :

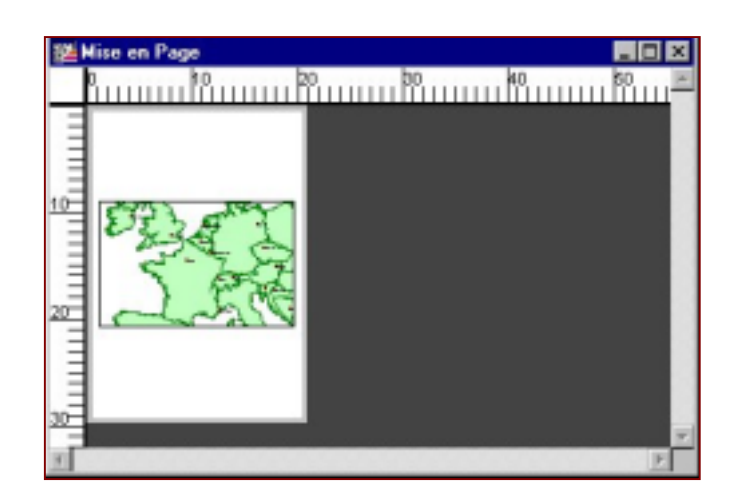

Les règles graduées qui apparaissent correspondent à des centimètres, et le rectangle blanc qui contient le graphique est lié aux paramètres de l'imprimante par défaut connectée à votre ordinateur. Dans l'exemple, il s'agit du format A4 vertical, mais il pourrait tout aussi bien s'agir du format A0 horizontal. De toute manière cette configuration par défaut est modifiable grâce à la commande MapInfo «Configuration de l'impression».

A ce niveau le dessin n'est plus modifiable sauf dans sa globalité (Changement d'échelle, forme du rectangle du dessin..) mais le dessin est lié à la fenêtre Carte ; Ainsi, si l'on revient dans la fenêtre carte et qu'on ajoute de nouveaux éléments ( de nouvelles couches par exemple) au dessin. La fenêtre Mise en page prend les modifications en compte de manière dynamique.

On peut aussi ajouter du texte (titre, copyrights, sources des données, date de réalisation, auteur..) et d'autres éléments graphiques, images non calées (logo), graphiques…et bien sur d'autres fenêtres comme une carte pour des crevés par exemple.

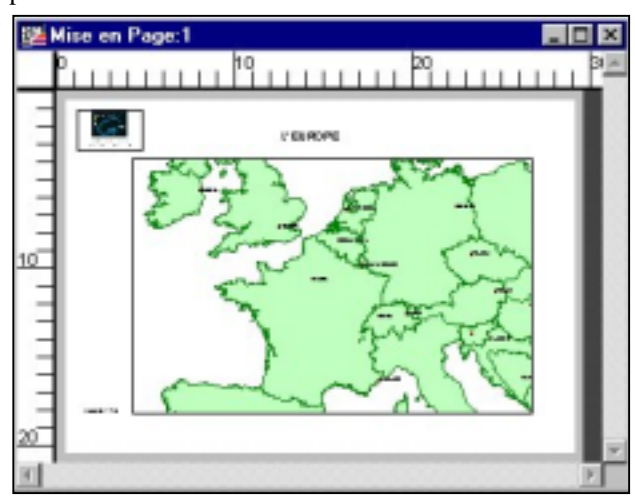

### *V-3 Le workshop*

Les différents travaux que nous venons de voir peuvent demander beaucoup de temps. Il faut donc pouvoir les enregistrer de manière à ne pas avoir à les refaire lors d'une séance de travail ultérieure. C'est le workshop qui va enregistrer toutes les opérations effectuées sous forme de macros. En réalité, il s'agit d'un programme MapBasic qui est tout à fait compilable.

Créer un workshop, c'est enregistrer un état de son travail de manière à pouvoir le retrouver aisément en l'état. Une session de travail peut naturellement avoir un ou plusieurs états en fonctions des besoins.

Pour réaliser un workshop, utiliser la commande : « Fichier/ Enregistrer Document sous.. » choisir l'emplacement de votre session de travail qui prendra l'extension .wor.

## A Faire !

-Créer un Document. Editer ce document avec wordpad.

On constate que dans le document les chemins d'ouverture de table sont en dur. Donc le .wor n'est pas réellement portable. Il correspond à l'enregistrement d'une session de travail sur un ordinateur. Porter un .wor sur un autre ordinateur à toutes les (mal)chances de ne pas fonctionner !

## *V-4 La légende de la carte*

Toute analyse thématique fait apparaître immédiatement une nouvelle fenêtre dans la session de travail MapInfo : une fenêtre Légende.

Néanmoins une commande spécifique existe pour faire apparaître une Légende paramétrable décrivant toutes les informations disponibles sur la carte. Il s'agit de la commande « Carte/ Créer Légende…»

Le menu suivant apparaît permettant de sélectionner les couches qui apparaîtront en légende.

Par défaut toutes les couches du Gestionnaire de couches apparaissent. On peut, à ce niveau, organiser l'ordre d'apparition des couches dans la légende. Cet ordre peut être différent de celui des couches dans le gestionnaire de couches.

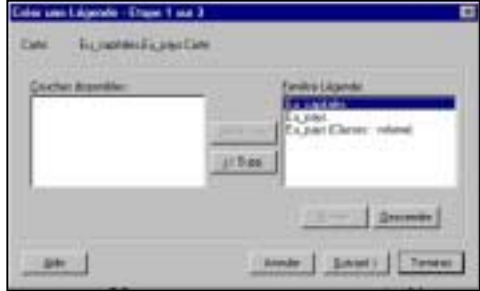

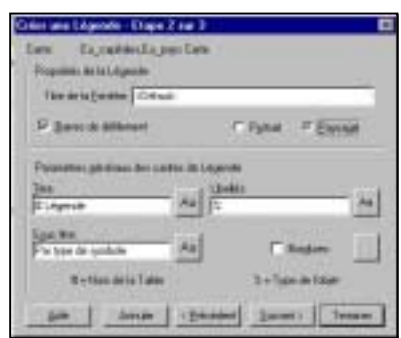

L'étape 2/3 fait apparaître ce menu :

Ce menu permet de gérer les libellés de la Légende ainsi que les styles des libellés. Pour réaliser la Légende cliquer sur «Terminer».

Une nouvelle fenêtre apparaît alors dans la session de travail MapInfo :

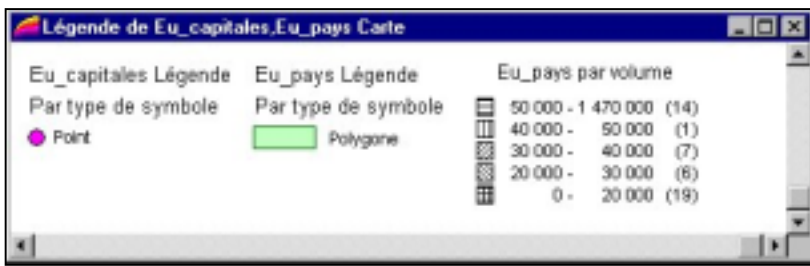

Et cette fenêtre Légende est immédiatement liée de manière dynamique avec la fenêtre Mise en Page si celle ci existe.

On obtient ainsi une carte, certes encore rustique, mais qui est réalisée en contrôlant le système de projection, les classes et les types d'objets qui sont représentés, l'utilisation des attributs des objets graphiques sous forme d'étiquettes ou d'analyses thématiques.

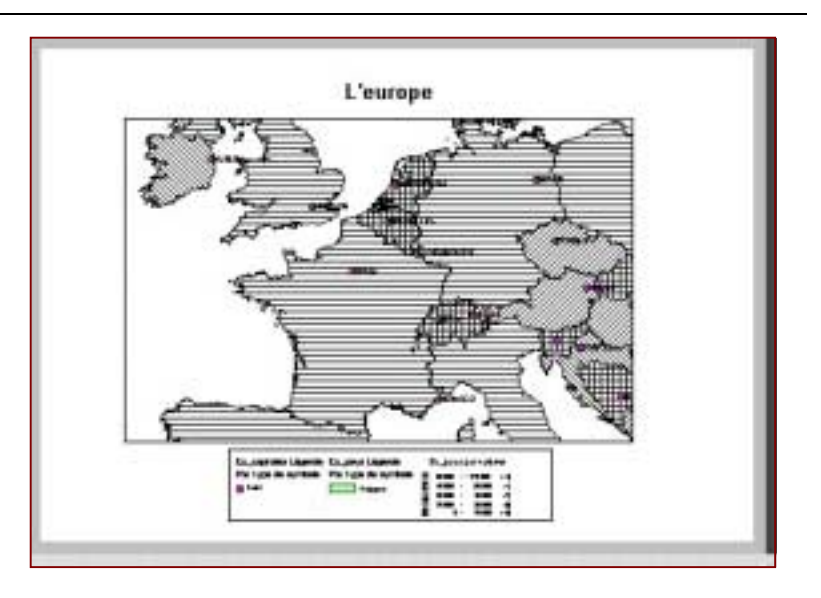

## *V-5 Les analyses thématiques*

C'est une fonctionnalité assez puissante de MapInfo. Faire une analyse thématique, c'est donner du sens à une représentation cartographique. Pour que la représentation thématique soit réussie, il convient donc de maîtriser certains aspects de cartographie qui ne sont pas abordés dans ce manuel.

Dans un premier temps nous rappellerons juste les grands types de cartographie thématique ; à savoir la cartographie par symboles proportionnels, par valeurs et par plage de valeurs. MapInfo y ajoute la cartographie par nuage de point et la cartographie par teintes continues.

Nous rappelons aussi que pour choisir des seuils de valeurs pour cartographier une variable numérique par plage de valeur, il convient de connaître la distribution de la variable. Or MapInfo ne fournit pas d'outil pour cela en standard. Pour réaliser une analyse thématique il faut utiliser la commande : « Carte/Analyse Thématique»

La fenêtre suivante apparaît :

Créer Carte Thématique - Etape 1/3

A gauche la batterie de bouton permet de sélectionner le type d'analyse à effectuer. Pour chaque type un certain nombre de d'analyse standard sont proposées ( en noir et blanc, en couleur, pour les objets ponctuels, linéaires ou surfaciques … etc)

Il est possible de choisir une analyse proposée et ensuite de l'adapter à ses besoins propres en cliquant sur le bouton « Suivant> »

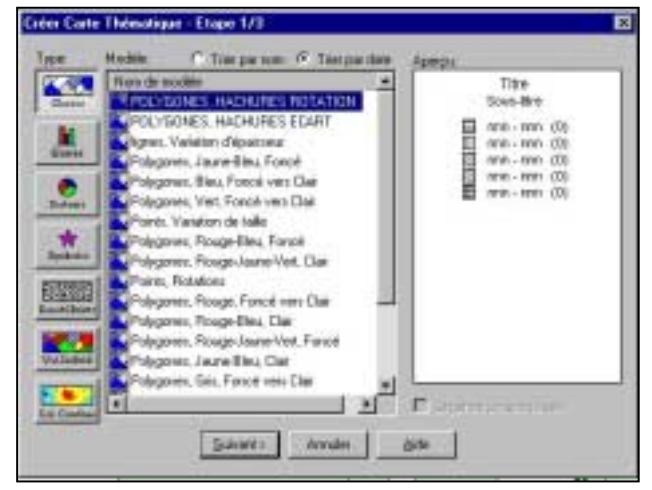

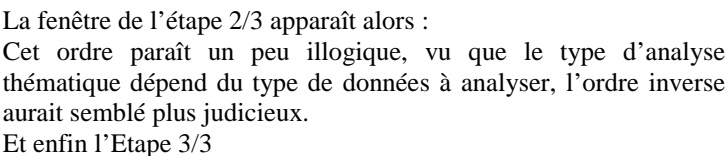

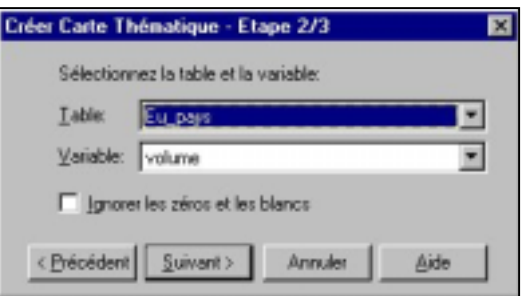

#### ENSG/ Cersig

A ce niveau il existe un grand nombre de possibilités de fenêtres. Ce qu'il faut retenir, c'est qu'il est toujours possible de modifier les apparences de l'analyse. Dans l'exemple choisi on peut modifier les classes en cliquant sur le bouton « Classes..» les styles en cliquant sur le bouton « Styles..» et la légende de l'analyse en cliquant sur le bouton « Légende..».

Un modèle d'analyse thématique peut être enregistré dans le répertoire MapInfo\Professional\THMTMPLT.

 Un modèle enregistré apparaîtra dans les choix ultérieurs d'analyse thématiques du même type.

Ce nouveau modèle vient s'enregistrer au bas d'un fichier éditable de modèle nommé Themetemplate.lst .

Cliquer sur OK permet de réaliser et afficher sur la carte le résultat de l'analyse thématique ainsi construite.

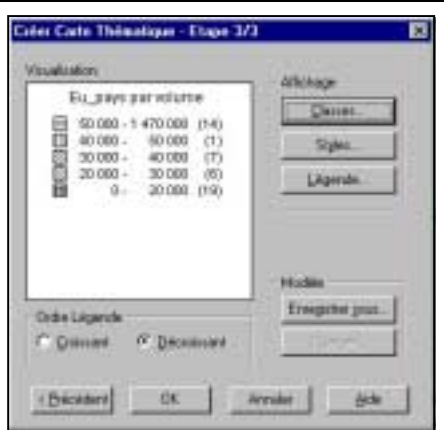

On note que l'analyse thématique apparaît comme une ligne supplémentaire dans le gestionnaire de couches. Le Gestionnaire de couche sera le moyen ultérieur le plus commode pour venir changer certains paramètres de l'analyse.

Un simple double clic sur la ligne en question dans le Gestionnaire de couche permet de retrouver le menu de l'étape 3/3 de l'analyse thématique.

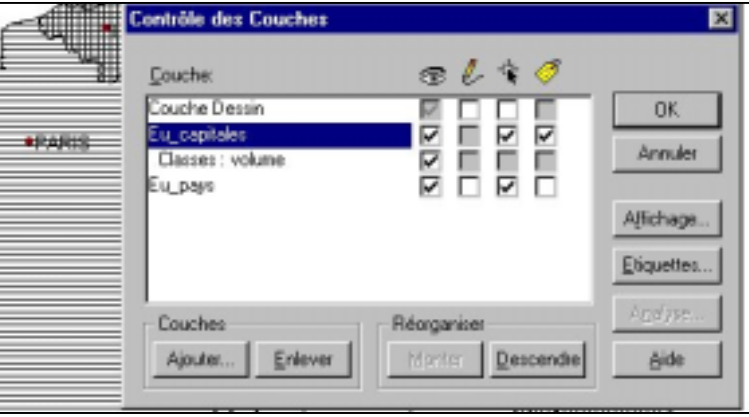

### A Faire !

- Faire une première analyse thématique de la table F\_depts, par la variable POPSCD (population sans double compte). Puis, sur la même carte une seconde analyse thématique de densité d'habitants.

### *V-6 Les Fenêtres graphiques*

C'est une fonctionnalité de type « tableur » que l'on retrouve dans Map Info. Les analyses standard -courbes, camembert, nuage de points, Vue 3D- sont accessibles.

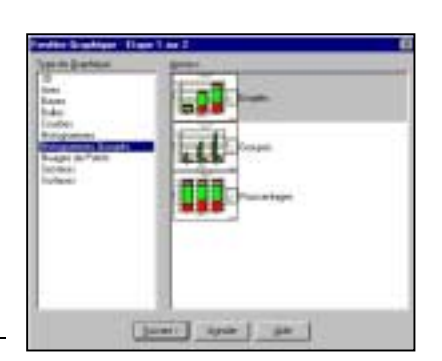

### A Faire !

Faire une analyse graphique de la population des villes de France.

# **VI - Importer/Exporter des données avec Map Info**

## *VI-1 Ouvrir des données images (BMP,TIFF)*

Avec la commande « Fichier/Ouvrir Table » on peut ouvrir des images raster. Lors de l'ouverture MapInfo demande s'il s'agit d'une image à déclarer (à caler géométriquement) ce qui est le cas général ou non (cas des logos par exemple).

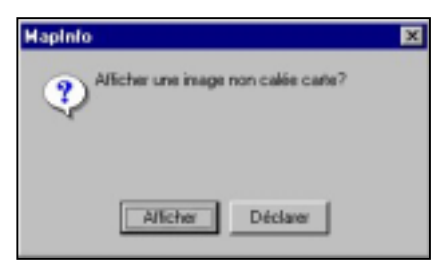

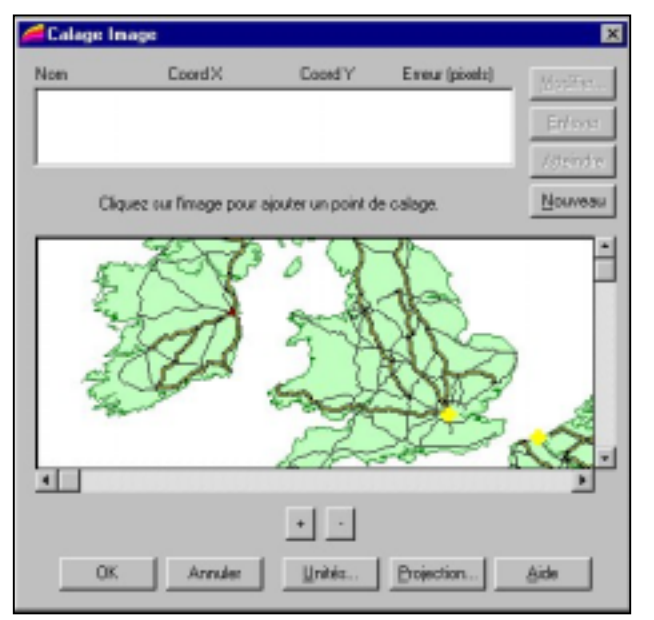

Dans le cas où l'image doit être déclarée un menu apparaît. Dans ce menu, il est possible de déclarer la projection dans laquelle on va déclarer l'image et l'unité utilisée pour la déclaration. ( respectivement boutons « Projection… » et « Unités… ».

Il faut ensuite saisir au moins 3 points de calage, régulièrement distribués. Le déplacement sur l'imagette n'est pas très convivial, il se réalise avec les ascenseurs et les 2 boutons «+» et «-» qui permettent de zoomer et dézoomer.

MapInfo affiche les résidus de calage. En cas de validation un fichier.tab est créé qui conserve les paramètres de calage de l'image.

## *VI-2 Exporter au format MIF/MID*

MapInfo peut exporter des données vers d'autres logiciels. Comme toujours les formats d'exportation sont des formats «caractère » car plus portables.

Pour cela il faut utiliser la commande Table/ Exporter et utiliser le menu suivant :

On note que d'autres formats d'export peuvent être utilisés

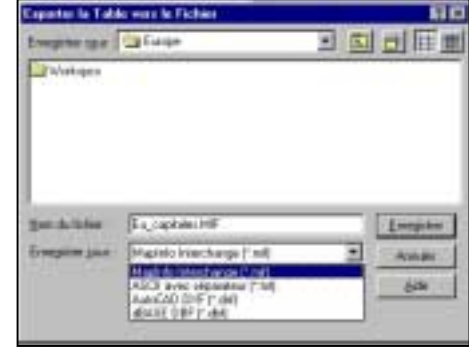

## A Faire!

```
-Exporter au format MIF/MID la table F_dept.
-Editer le fichier F_dept.mif
-Editer le fichier F_dept.mid
```
On note que le fichier .MID contient les informations attributaires et que le fichier .mif contient la structure de la table et la géométrie (ainsi que la sémiologie associée)

```
exemple : Version 300
             Charset "WindowsLatin1"
             Delimiter ","
             Index 1
             CoordSys Earth Projection 1, 104
             Columns 4
               Villes Char(40)
               Pays Char(40)
               Latitude Char(20)
               Longitude Char(20)
             Data
             Point 19.8318 41.33165
                 Symbol (41,8388608,5,"MapInfo Cartographic",0,0)
             Point 13.32757 52.51627
                 Symbol (41,8388608,5,"MapInfo Cartographic",0,0)
```
Le fichier exemple est un fichier de points connu en Latitude Longitude, traduit avec le symbole N° 41 de couleur 8388608 (valeur du Rouge X 256² + valeur du Vert X 256 + valeur du Bleu), de corps 5 dans la police MapInfoCartographic.

### *VI-3 Importer des données*

Cette fonctionnalité sert à intégrer dans MapInfo des données provenant d'autres SIG notamment d'Autocad.

Soit par l'intermédiaire de la commande Table/ Importer.. ou plutôt par les commandes :

« Outils/ Traducteur Universel ».

Cette fonctionnalité permet d'importer dans MapInfo des données aux formats d'Arc Info/Shape Files, Autocad,

Intergraph Microstation et mapinfo.

Et

 « Outils/ ArcLink». Qui est spécialisé dans l'import/export entre MapInfo et Arc Info.

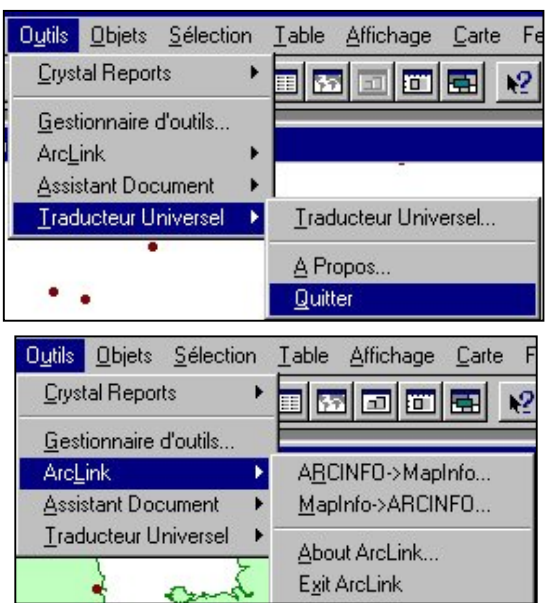

## A Faire !

Importer des fichiers au format Arc View Shape. Importer la table « TRONCON\_ROUTE.SHP »

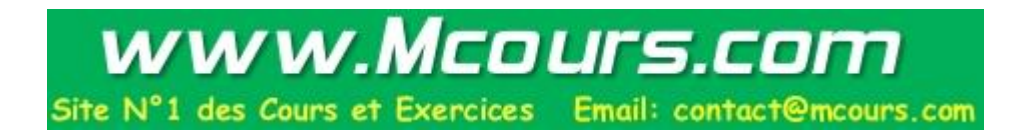